#### 2次元バーコードリーダー V-1020・MD620 マニュアル

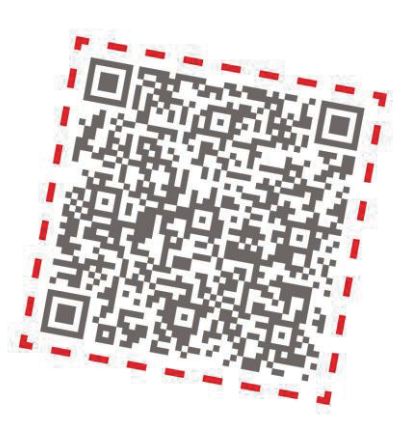

このマニュアルは、予約済みの

すべての権利を、著作権で保護されています。

著作権法に基づき、このマニュアルでは、全部または一部を

複写、複写、複製、翻訳、またはメーカーの書面による

事前の同意なしに何らかの電子媒体または

機械可読形式に変換できない場合があります。

備考:製品改良プログラムに、仕様や特徴は予告なしに変更することがあります。

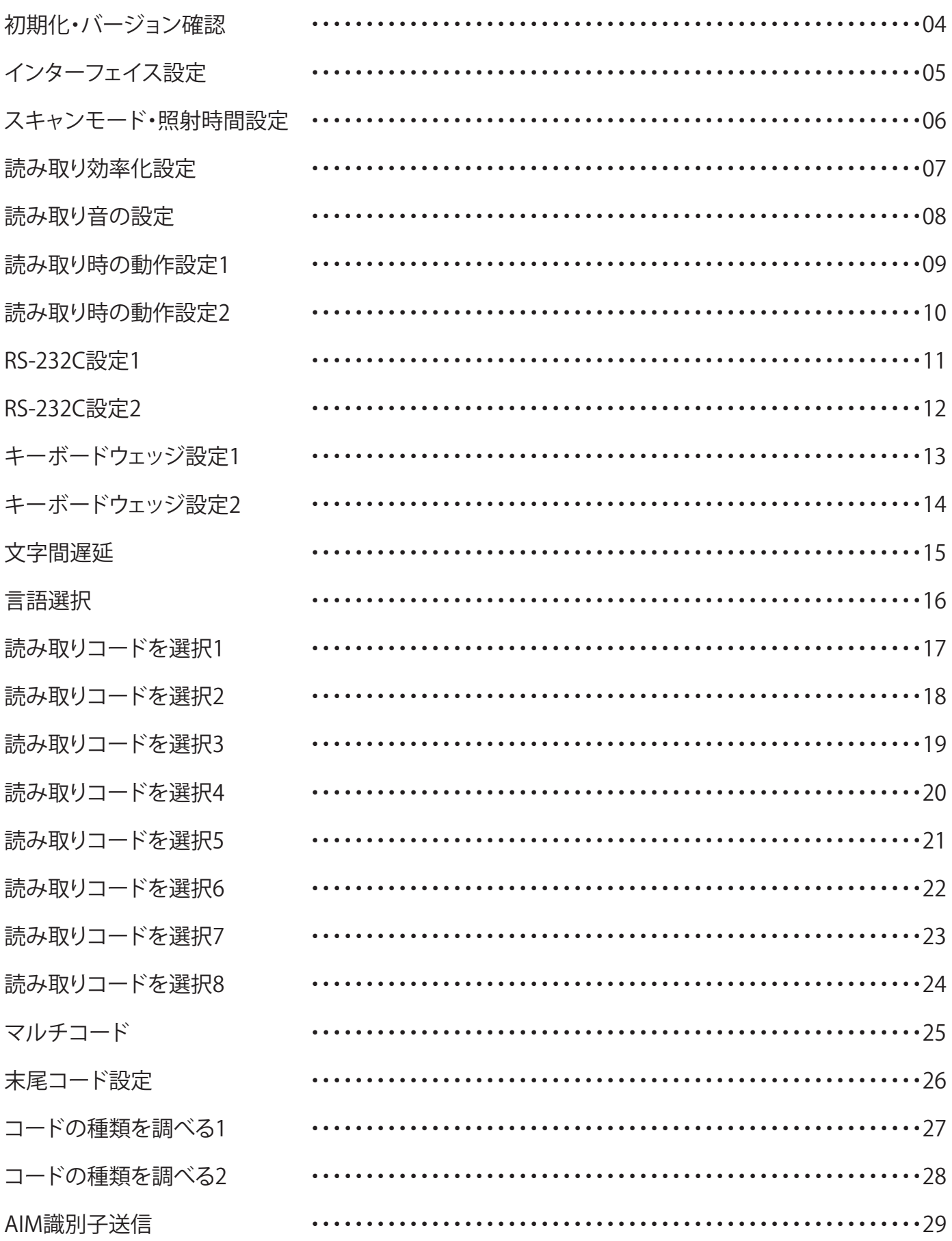

## <span id="page-3-0"></span>初期化・バージョン情報確認

※バーコードを直接読むことで設定が可能です。 周りのコードを読み取らないように隠して読み取ってください。

初期化(V-1020 用)

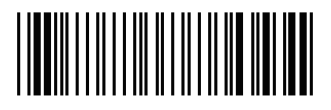

初期化(MD620 用)

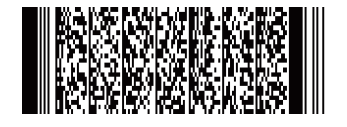

バージョン確認(V-1020 用)

**Imager Engine Firmware Version** <u> III III III III III</u>

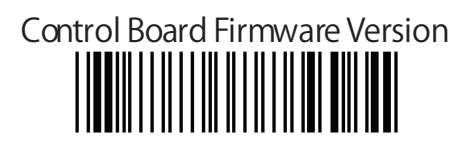

バージョン確認(MD620 用)

<u> III III III III III III III III II</u>

<span id="page-4-0"></span>インターフェイス設定(V-1020)

※バーコードを直接読み取るだけで設定が可能です。

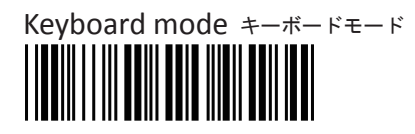

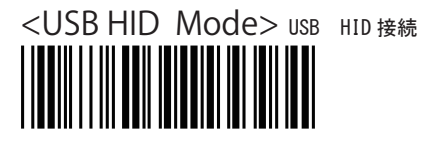

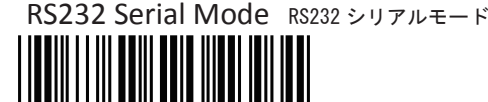

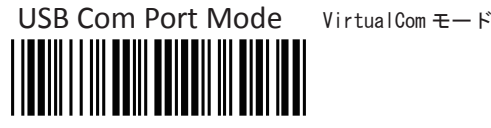

## インターフェイス設定(MD620)

※バーコードを直接読み取るだけで設定が可能です。

WINDOWS KEYBOARD HID※デフォルト

VIRTUAL COM <span id="page-5-0"></span>スキャンモードの設定(V-1020・MD620)

※バーコードを読み取ると設定が行われます。

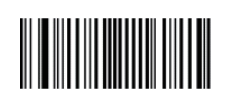

●トリガーモード (手動)

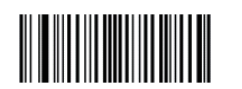

パルスモード ※ボタンを押し、2秒後照明オフ

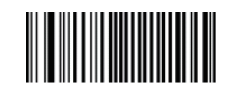

オートスキャン(常時照明)

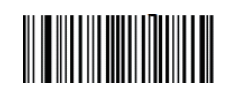

フラッシュモード ※点滅ーかがすと読み取り

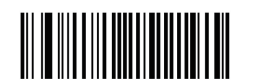

自動認識 (ハンズフリー) モード ※スキャンウインドウにバーコードを近づけると 自動的に検知して照射して読み取ります。

照射時間の設定 (V-1020 · MD620)

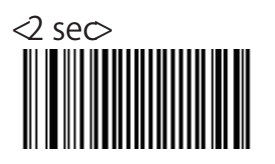

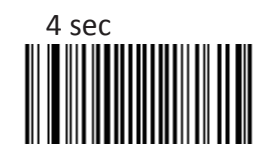

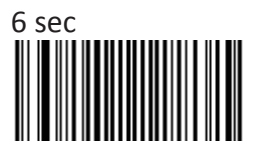

#### <span id="page-6-0"></span>エリアイメージモードの設定 (V-1020 · MD620)

※バーコードを読み取ると設定が行われます。

この設定は V-1020・MD620 の読み取りを少し改善出来る設定です。 1次元コードのみの読み取りの際は「Linear imager」を 2 次元コードを含むコードの場合は「Area」がつくものをスキャンし 試していき、環境に応じてベストな設定を使ってください。

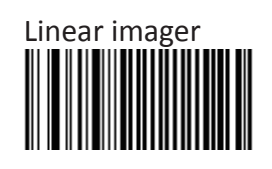

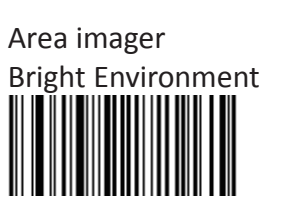

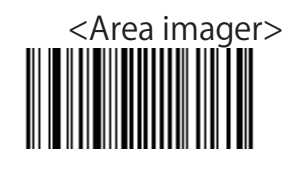

Area imager With Reflective Surface

読み取りの設定 (V-1020 · MD620)

※バーコードを読み取ると設定が行われます。

**<Active>** 読み取り後に自動消灯

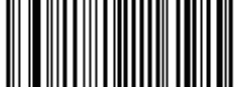

Not Active 読み取り後に自動消灯しない

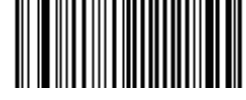

<span id="page-7-0"></span>読み取り音の設定 (V-1020 · MD620)

※バーコードを読み取ると設定が行われます。

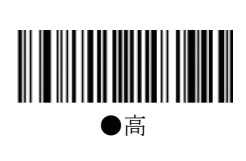

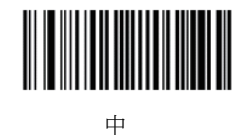

小

読み取り音の設定 (V-1020 · MD620)

※バーコードを読み取ると設定が行われます。 ※バーコード読み取り時のブザーをどのように鳴らすかの設定です。

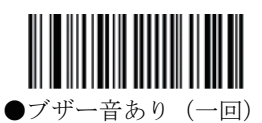

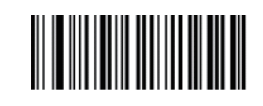

ブザー音あり(二回)

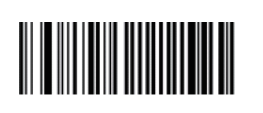

ブザー音なし

#### ビープ音の長さ設定(V-1020・MD620)

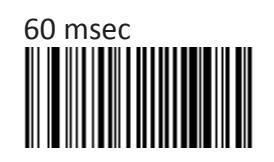

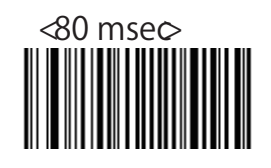

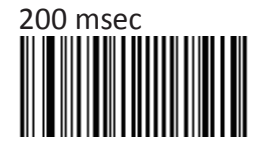

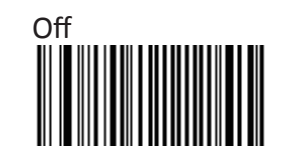

<span id="page-8-0"></span>読み取り音のタイミング設定(V-1020・MD620)

※バーコードを読み取ると設定が行われます。

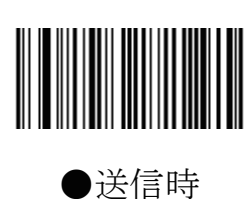

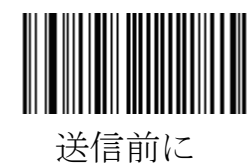

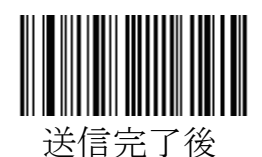

読み取り LED 点灯時間設定 (V-1020 · MD620)

※バーコードを読み取ると設定が行われます。

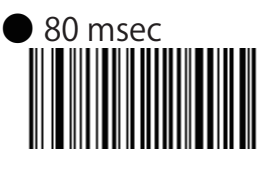

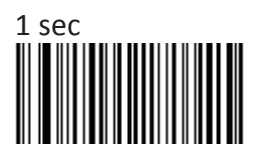

エラー音設定(V-1020・MD620)

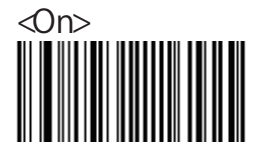

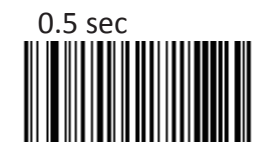

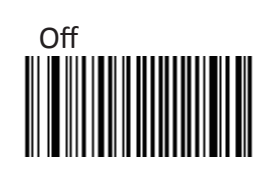

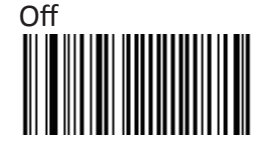

<span id="page-9-0"></span>エラー音の設定(V-1020・MD620)

※バーコードを読み取ると設定が行われます。

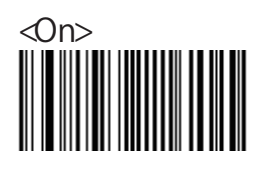

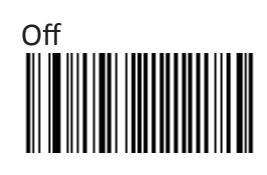

設定音の設定 (V-1020 · MD620)

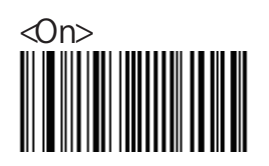

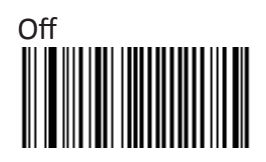

<span id="page-10-0"></span>RS-232C 設定

ボーレート設定(V-1020・MD620)

※バーコードを読み取ると設定が行われます。

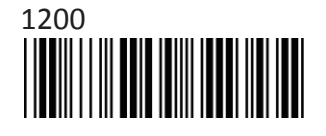

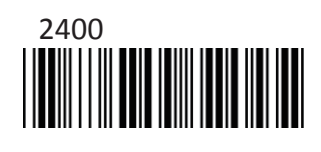

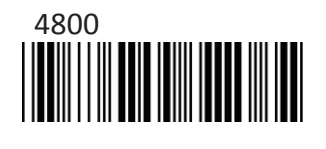

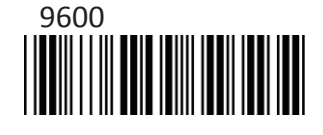

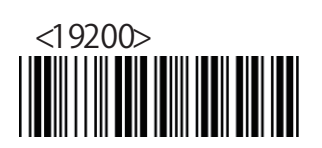

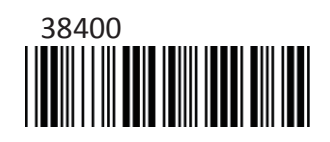

データビット設定(V-1020・MD620)

※バーコードを読み取ると設定が行われます。

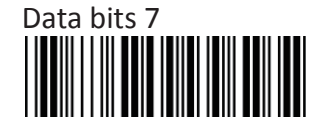

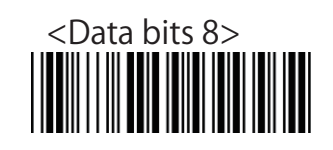

ストップビット設定(V-1020・MD620)

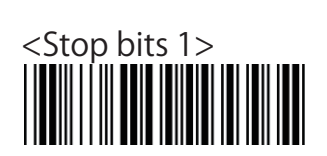

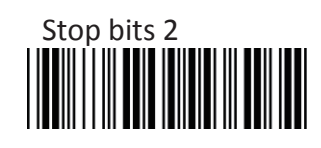

# <span id="page-11-0"></span>RS-232C 設定

パリティ設定(V-1020・MD620)

※バーコードを読み取ると設定が行われます。

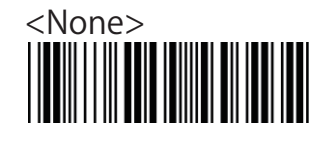

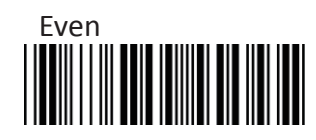

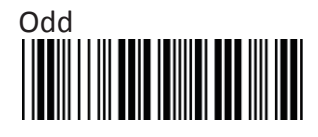

ハンドシェイキング設定(V-1020・MD620)

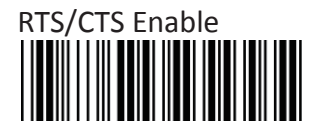

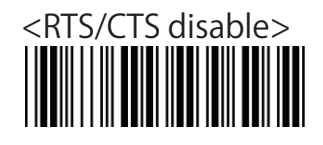

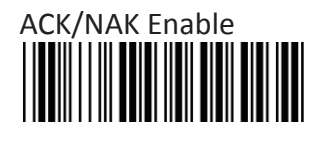

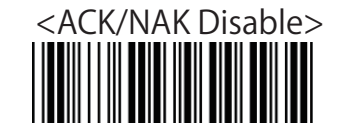

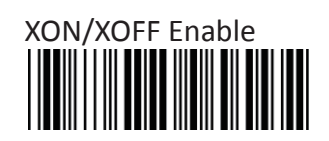

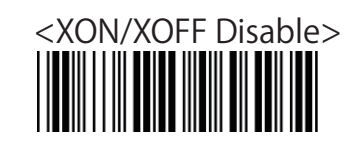

<span id="page-12-0"></span>キーボードウェッジ設定

ターミナル設定(V-1020・MD620)

※バーコードを読み取ると設定が行われます。

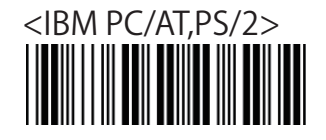

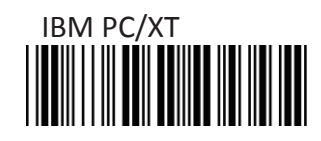

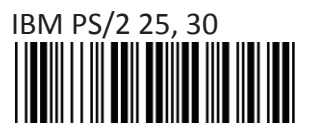

CapsLook 設定 (V-1020 · MD620)

※バーコードを読み取ると設定が行われます。

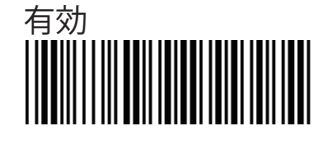

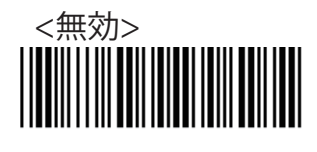

Upper Lower Case (V-1020 · MD620)

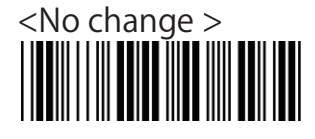

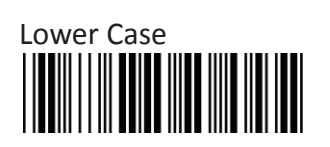

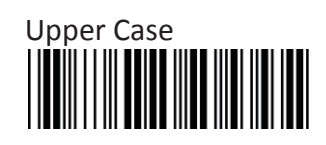

<span id="page-13-0"></span>キーボードウェッジ設定

ターミナル設定(V-1020・MD620)

※バーコードを読み取ると設定が行われます。

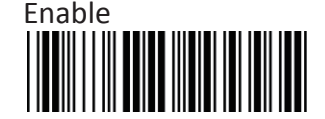

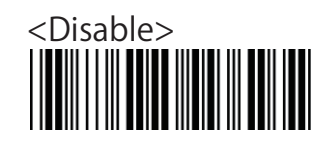

代替方法により文字を送信 (V-1020 · MD620)

※バーコードを読み取ると設定が行われます。

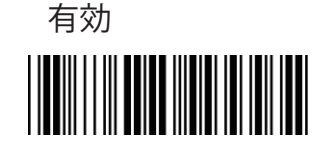

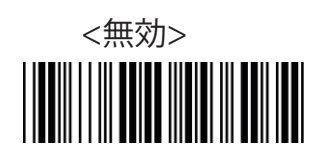

テンキーを選択するか(V-1020・MD620)

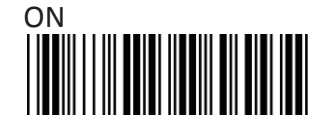

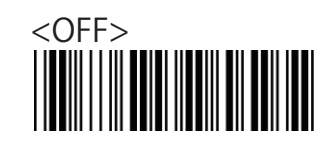

<span id="page-14-0"></span>キーボードウェッジ設定

文字間のタイムアウト(V-1020・MD620)

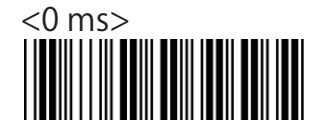

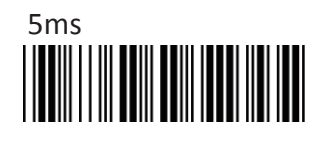

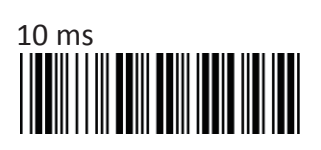

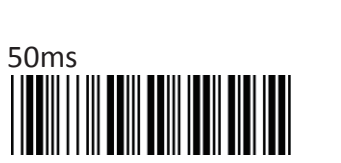

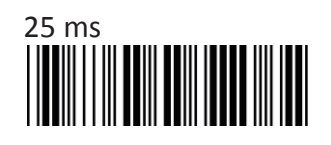

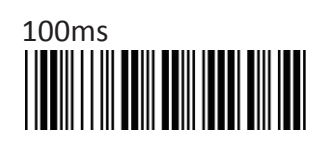

<span id="page-15-0"></span>キーボードウェッジ設定

言語選択(V-1020・MD620)

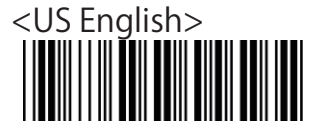

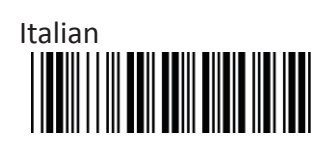

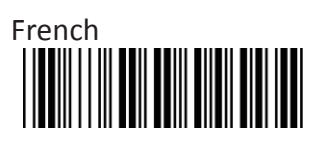

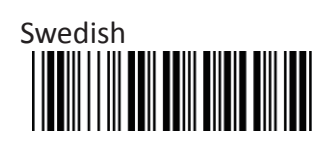

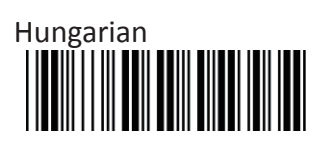

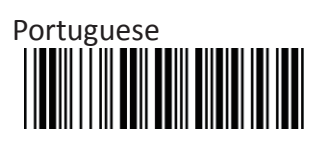

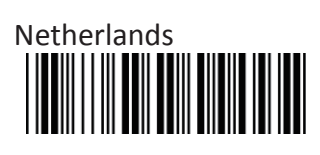

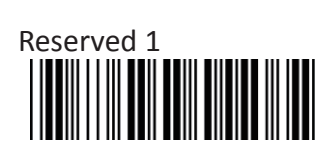

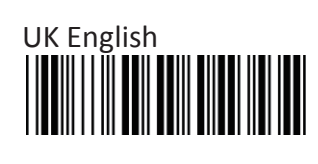

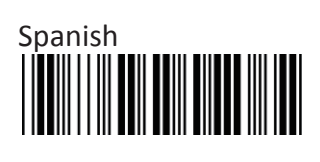

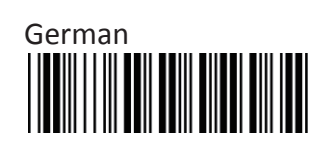

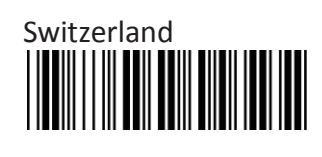

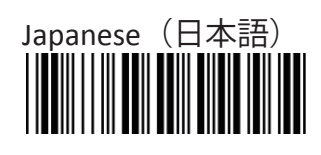

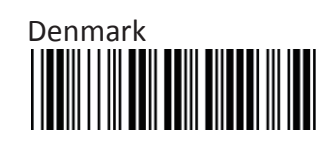

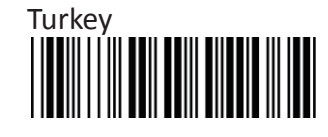

<span id="page-16-0"></span>キーボードウェッジ設定

読み取りコードを選択 (V-1020 · MD620) ※バーコードを読み取ると設定が行われます。

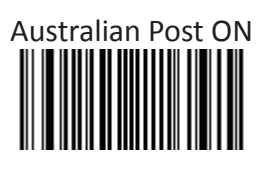

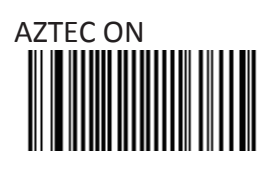

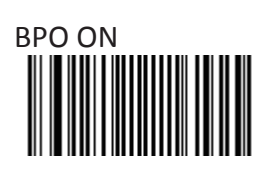

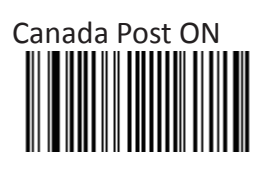

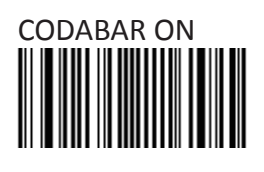

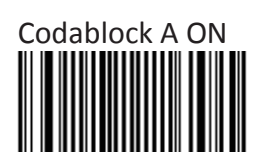

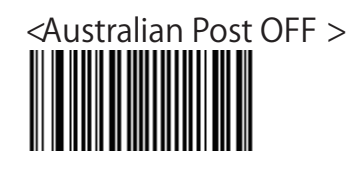

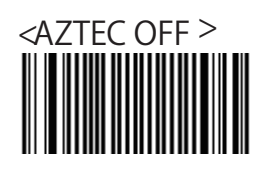

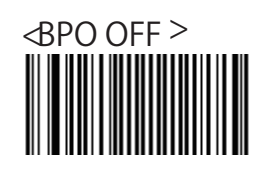

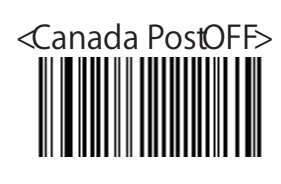

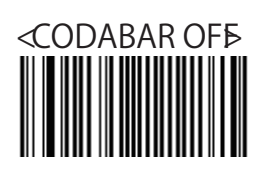

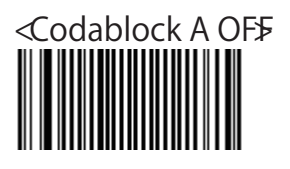

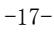

<span id="page-17-0"></span>キーボードウェッジ設定

読み取りコードを選択2 (V-1020 · MD620) ※バーコードを読み取ると設定が行われます。

Codablock F ON

CODE 11 ON

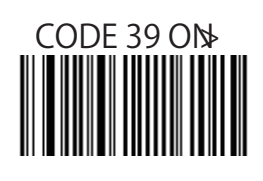

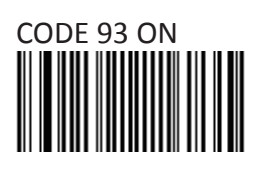

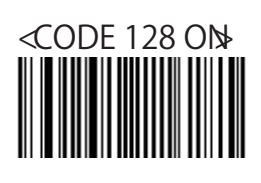

**<GS1-128 ON>**

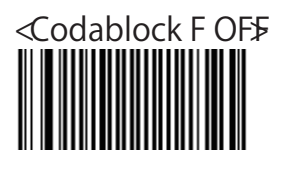

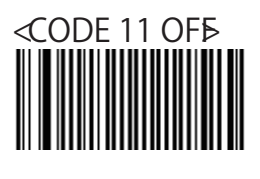

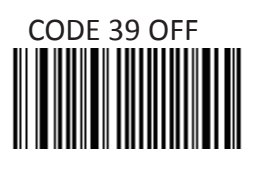

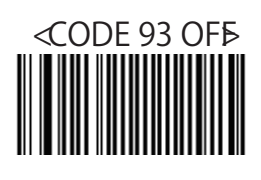

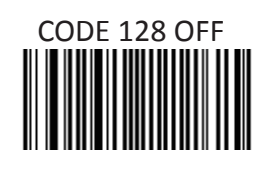

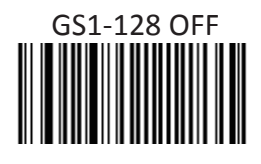

<span id="page-18-0"></span>キーボードウェッジ設定

読み取りコードを選択3 (V-1020 · MD620)

※バーコードを読み取ると設定が行われます。

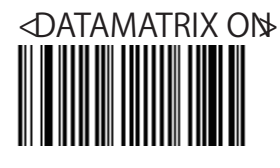

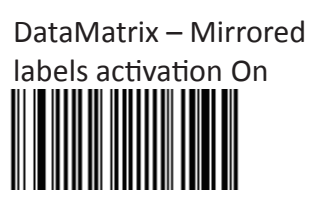

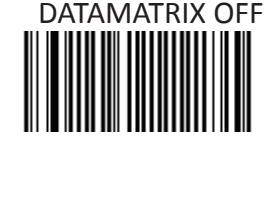

**<DataMatrix‒Mirrored labels activationoff>**

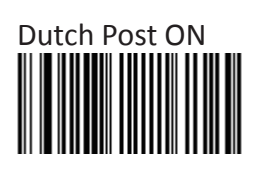

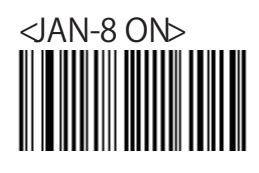

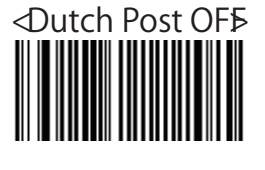

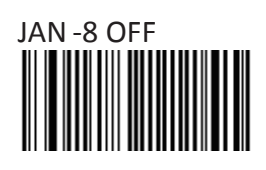

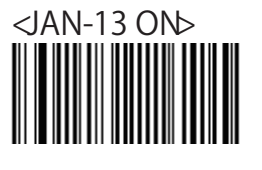

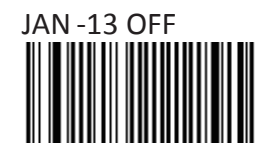

<span id="page-19-0"></span>キーボードウェッジ設定

読み取りコードを選択4 (V-1020 · MD620) ※バーコードを読み取ると設定が行われます。

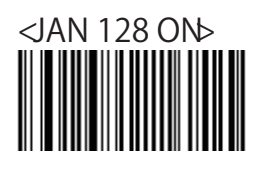

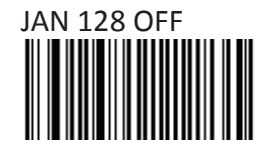

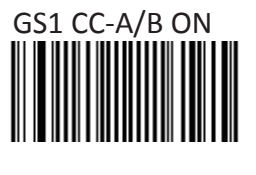

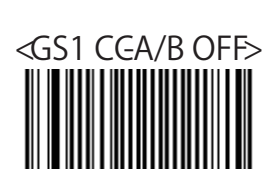

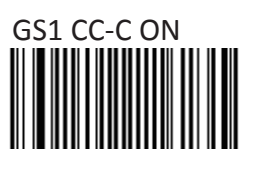

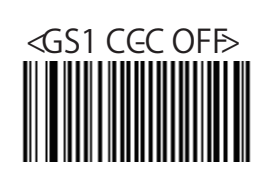

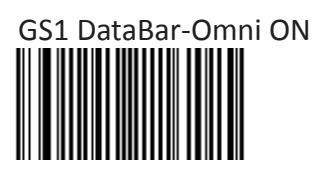

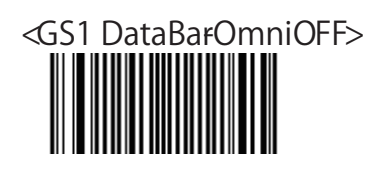

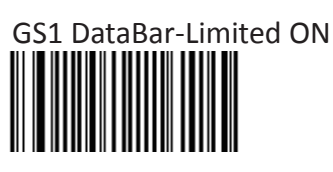

<GS1 DataBarLimitedOFF><br> **All Description of the Second Second Second** Second Second Second Second Second Second Second Second Second Second Second Second Second Second Second Second Second Second Second Second Second Seco

GS1 DataBar-Expand ON

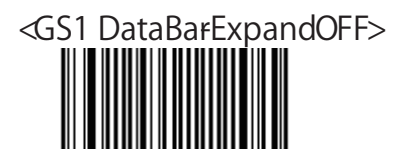

<span id="page-20-0"></span>キーボードウェッジ設定

読み取りコードを選択 5 (V-1020 · MD620)

※バーコードを読み取ると設定が行われます。

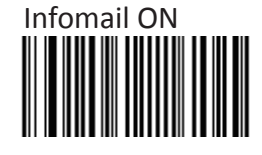

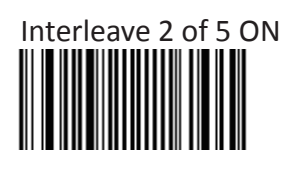

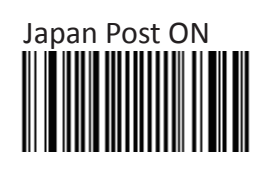

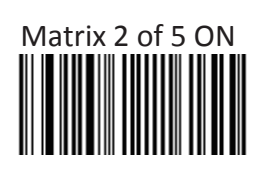

MaxiCode ON

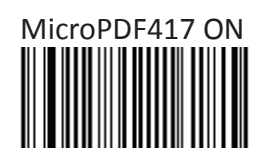

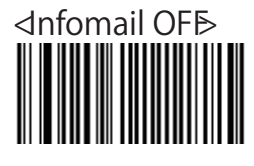

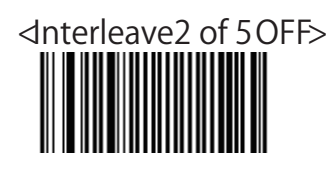

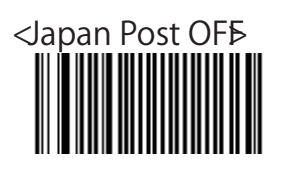

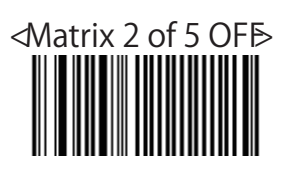

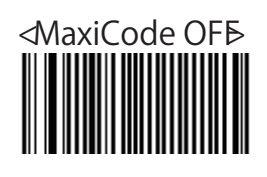

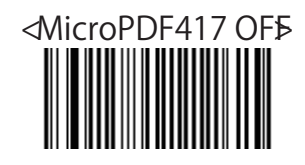

<span id="page-21-0"></span>キーボードウェッジ設定

読み取りコードを選択6 (V-1020 · MD620)

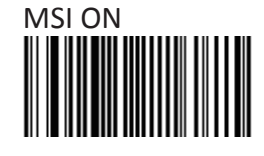

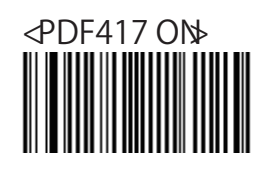

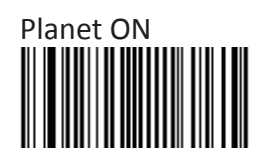

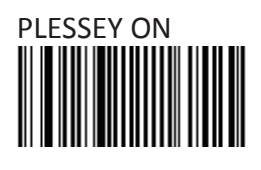

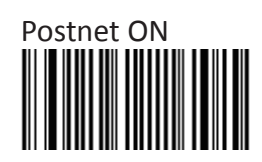

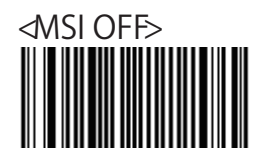

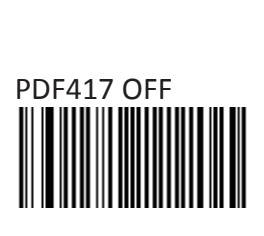

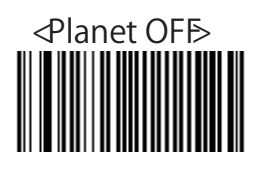

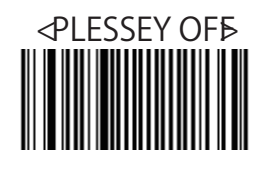

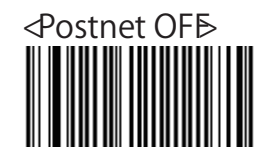

<span id="page-22-0"></span>キーボードウェッジ設定

読み取りコードを選択7 (V-1020 · MD620)

※バーコードを読み取ると設定が行われます。

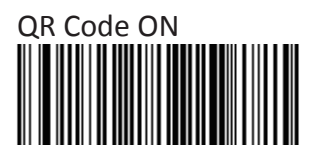

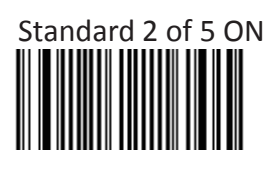

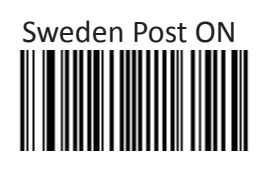

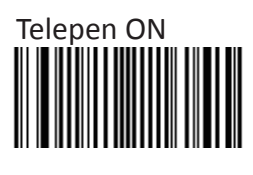

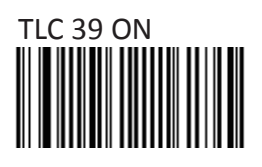

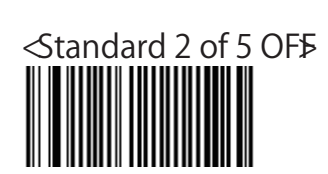

**<QR Code OFF>**

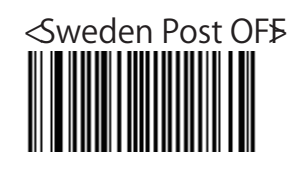

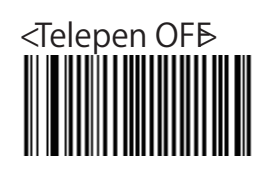

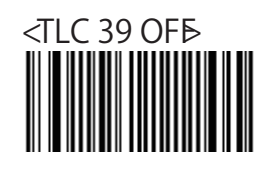

<span id="page-23-0"></span>キーボードウェッジ設定

読み取りコードを選択8 (V-1020 · MD620)

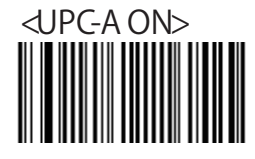

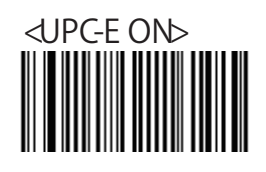

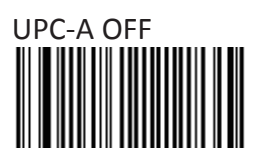

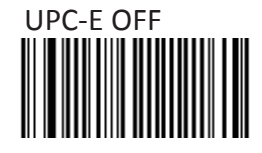

<span id="page-24-0"></span>キーボードウェッジ設定

マルチコード(V-1020・MD620) ※バーコードを読み取ると設定が行われます。 マルチコード機能は、バーコードシリーズを読み、 すべてを一度に送信する構成をスキャナに使用ます。 セットアップマルチコード機能には、次の手順に従います 1. マルチコード機能を有効にします。 2. バーコードの数は、マルチコードを含めることを選択します。

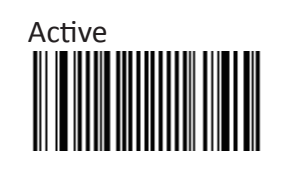

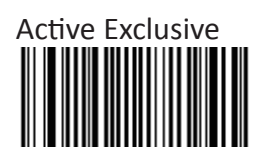

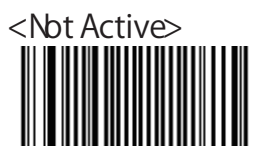

Number of bar codes compose:2

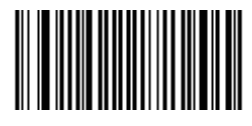

Number of bar codes compose: 3

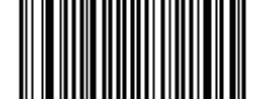

Number of bar codes compose: 4

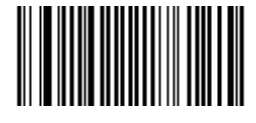

Number of bar codes compose: 5

Number of bar codes compose: 6

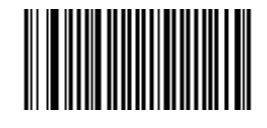

<span id="page-25-0"></span>キーボードウェッジ設定

末尾付加コード(V-1020・MD620)

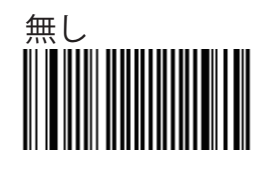

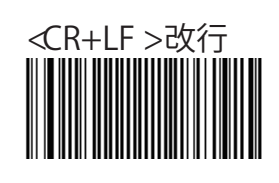

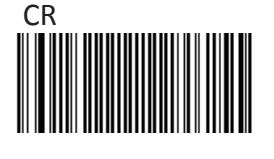

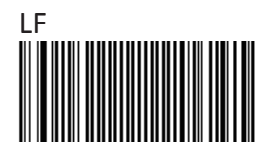

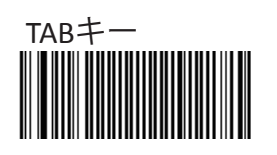

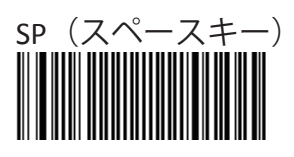

<span id="page-26-0"></span>キーボードウェッジ設定

コードの種類を調べる(V-1020・MD620)

※バーコードを読み取ると設定が行われます。

※有効にすると「読み取ったコード」+「判定コード」が付加されます。

この判定コードを確認することでコードの種類を確認できます。

次のページよりどのコードにどの判定コードが付加されるかを調べることが出来ます。

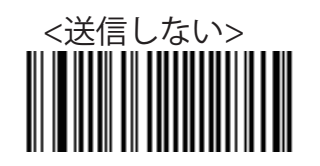

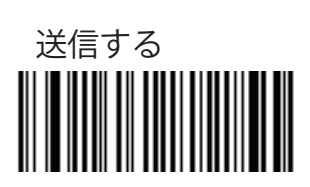

<span id="page-27-0"></span>キーボードウェッジ設定

### コード判定表(V-1020・MD620)

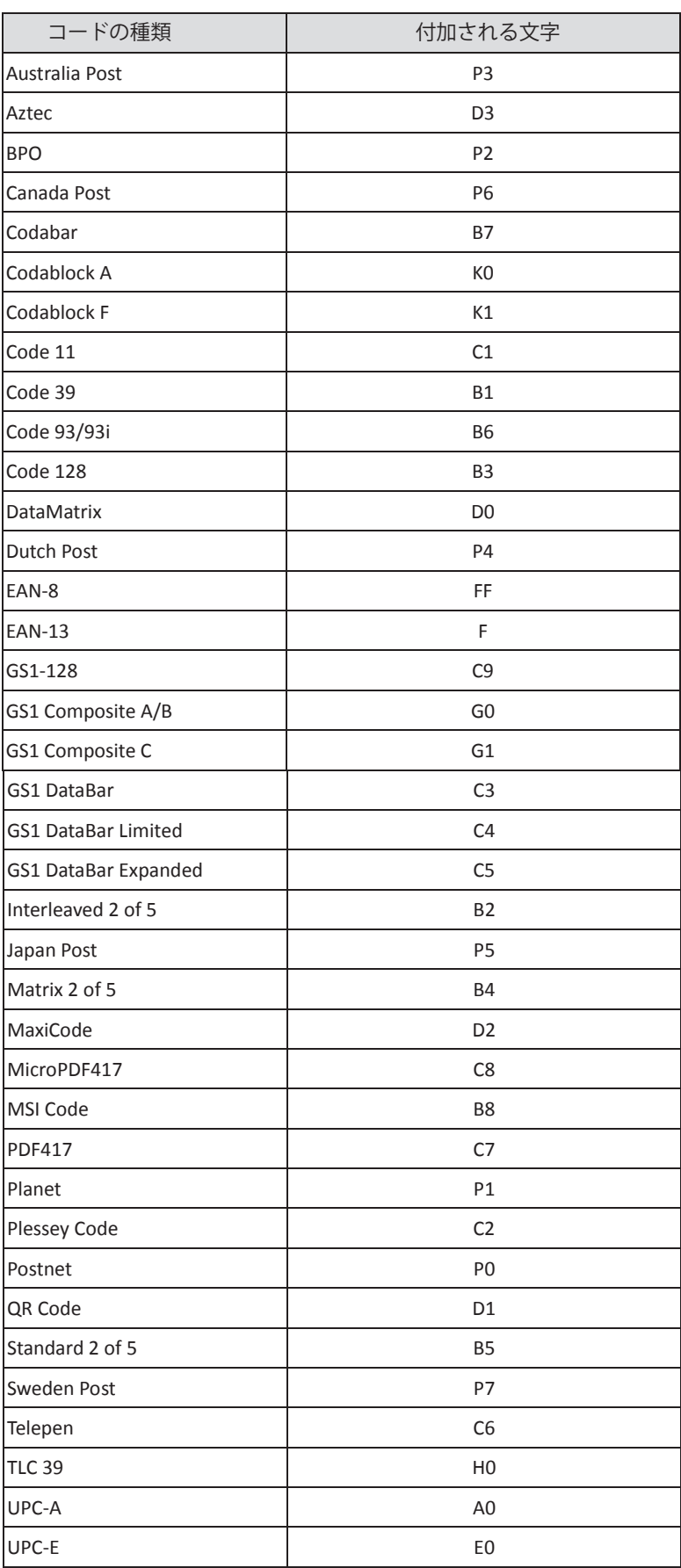

<span id="page-28-0"></span>キーボードウェッジ設定

AIM 識別子送信 (V-1020 · MD620)

※バーコードを読み取ると設定が行われます。

※有効にすると標準化された 3 文字のシンボル識別子のすべてのシンボルを有効にします。 スキャナは、次の形式で出力するバーコードデータにプログラムすることができます。

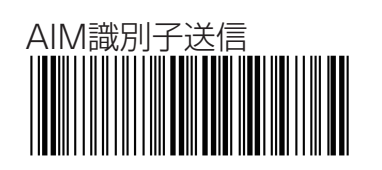

<AIM識別子送信しない>

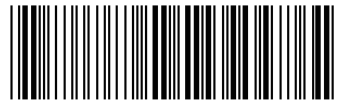